# DUCKDIK

# **DuckDik Instant Voice Translator Bedienungsanleitung Indiana**

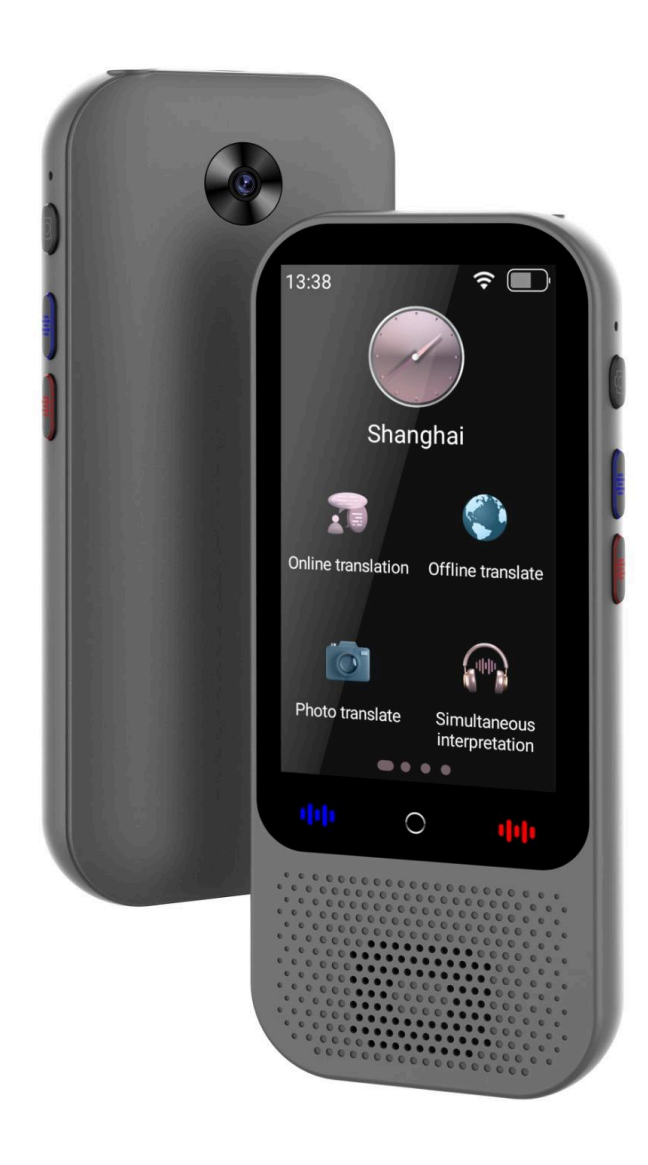

# **Einführung**

Der DuckDik-Übersetzer Indiana Es ist nicht nur ein einfacher Sprachübersetzer. Mit dem DuckDik-Übersetzer Indiana, werden Sie in der Lage sein, Freunde zu treffen und mit Ausländern aus der ganzen Welt zu chatten, wodurch Sprachbarrieren beseitigt werden. Dieser Übersetzer kann auch als Werkzeug zum Sprachenlernen dienen, um Ihre Sprachkenntnisse zu verbessern.

# **Erstinstallation**

- 1. Laden Sie das Gerät auf. Der Akku ist möglicherweise schwach, wenn Sie den DuckDik erhalten. Laden Sie den Übersetzer mit einem Standard-Mobilladegerät auf. Im Lieferumfang ist ein USB-C-Kabel enthalten.
- 2. Schalten Sie den Übersetzer ein, indem Sie die Taste oben rechts am Gerät drücken.
- 3. Wählen Sie die Systemsprache für die Navigationsmenüs des Übersetzers aus.
- 4. Aktivieren und konfigurieren Sie WIFI (WLAN). Um den Übersetzer zu konfigurieren, muss WLAN aktiviert werden, auch wenn das Ziel darin besteht, ihn offline zu verwenden, da wir die Sprachpakete offline herunterladen und die Firmware des Geräts aktualisieren müssen. Stellen Sie sicher, dass Sie eine Verbindung zu einem 2,4-MHz-WLAN-Netzwerk herstellen. da der Übersetzer nicht mit 5-MHz-WIFI-Netzwerken kompatibel ist.
- 5. Stellen Sie Datum und Uhrzeit ein, einschließlich der Zeitzone, in der Sie sich befinden.
- 6. Aktualisieren Sie die Systemsoftware, falls ein Popup-Fenster erscheint. Klicken Sie einfach auf die Schaltfläche "Aktualisieren" und folgen Sie den Anweisungen.

# **An und aus**

● Ein/Aus: Halten Sie die Ein/Aus-Taste des Geräts gedrückt, bis sich der Bildschirm einschaltet. Die Initialisierung des Geräts dauert eine gewisse Zeit. Bitte warten Sie geduldig.

● Ausschalten: Drücken Sie lange auf die Geräteschalttaste. Ein Dialogfeld wird angezeigt. Klicken Sie auf die Option "Ausschalten", um das Gerät auszuschalten.

#### **Schalten Sie den Bildschirm manuell ein oder aus**

Wenn der Bildschirm eingeschaltet ist, drücken Sie die Ein-/Aus-Taste, um den Bildschirm auszuschalten. Wenn der Bildschirm ausgeschaltet ist, drücken Sie die Ein-/Aus-Taste, um den Bildschirm einzuschalten.

# **Schalten Sie den Bildschirm automatisch aus**

Wenn während des standardmäßigen Timeouts des Systems keine Aktion auf dem Gerät ausgeführt wird, schaltet das Gerät den Bildschirm automatisch aus. Drücken Sie kurz die Einschalttaste, um den Bildschirm einzuschalten.

# **Statusleiste**

Oben auf dem Gerätebildschirm werden Statusinformationen zum Gerät angezeigt, z. B. WLAN-Netzwerkstatus, Bluetooth, Batteriestatus und Uhrzeit.

# **Online Übersetzung**

Die Übersetzungsfunktion verfügt über zwei Modi: Online-Übersetzung und Online-Übersetzung (offline).

Derzeit ermöglicht die Online-Übersetzung die Echtzeitübersetzung der folgenden Sprachen: Afrikaans, Deutsch, Arabisch (Algerien), Arabisch (Ägypten), Arabisch (VAE), Arabisch (Irak), Arabisch (Jordanien), Arabisch (Kuwait), Arabisch (Libanon), Arabisch (Marokko), Arabisch (Oman), Arabisch (Palästina), Arabisch (Paraguay), Arabisch (Saudi-Arabien), Arabisch (Tunesien), Arabisch (VAE), Arabisch (Israel), Arabisch, Armenisch, Bengali (Indien), Bengali, Bulgarisch, Burmesisch, Kanaresisch (Indien), Kantonesisch, Katalanisch, Tschechisch, Kroatisch, Dänisch, Slowakisch, Slowenisch, Spanisch (Argentinien), Spanisch (Bolivien), Spanisch (Chile), Spanisch (Kolumbien), Spanisch (Costa Rica), Spanisch (Dominikanische Republik), Spanisch (Ecuador), Spanisch (El Salvador), Spanisch (Spanien), Spanisch (Vereinigte Staaten), Spanisch (Guatemala), Spanisch (Honduras), Spanisch (Mexiko), Spanisch ( Nicaragua), Spanisch (Panama), Spanisch (Paraguay), Spanisch (Peru), Spanisch (Puerto Rico), Spanisch (Uruguay), Spanisch (Venezuela), Finnisch, Philippinisch, Französisch, Mandarin-Französisch, Walisisch (Großbritannien), Griechisch, Hebräisch, Hindi, Ungarisch, Indonesisch, Englisch (Australien), Englisch (Kanada), Englisch (Ghana), Englisch (Indien), Englisch (Irland), Englisch (Kenia), Englisch (Neuseeland), Englisch (Nigeria), Englisch (Philippinen), Englisch (Großbritannien), Englisch (Südafrika), Englisch (Tansania), Italienisch, Japanisch, Javanisch (Indonesien), Khmer (Kambodscha), Khmer (Kambodscha), Laotisch, Lettisch, Malaiisch, Malaiisch (Malaysia), Malayalam (Indien), Marathi (Indien), Nepali, Niederländisch, Norwegisch, Polnisch, Portugiesisch (Brasilien), Portugiesisch, Rumänisch, Russisch, Serbisch, Shona (Indien), Somali, Schwedisch.

Klicken Sie auf die Schaltfläche "Online-Übersetzung" und wählen Sie die Sprachen aus, die Sie verwenden möchten. Halten Sie beim Sprechen die rote Übersetzungstaste oder die blaue Taste auf Ihrem Gerät gedrückt. Lassen Sie die Übersetzungstaste los, um die Stimme zu erkennen und automatisch in die eingestellte Zielsprache zu übersetzen.

#### **Offline-Übersetzung**

Um offline zu übersetzen, wählen Sie die Option Offline-Übersetzung. Es befindet sich in der oberen rechten Ecke. Die Offline-Übersetzung unterstützt 14 Sprachen:Englisch, Deutsch, Kantonesisch, Chinesisch, Koreanisch, Spanisch, Französisch, Italienisch, Japanisch, Portugiesisch, Russisch, Thailändisch, Vietnamesisch.

Um die Offline-Übersetzung nutzen zu können, müssen Sie zunächst den Übersetzer mit einem WIFI-Netzwerk verbinden und die Sprachen herunterladen, die wir verwenden möchten.

Sie können die Sprachen im Abschnitt "Konfigurieren – Paketverwaltung" herunterladen.

#### **Fotoübersetzung**

(Um die Fotoübersetzung nutzen zu können, benötigen Sie eine WLAN-Verbindung.) Sprachauswahl. Der Übersetzer unterstützt derzeit die Fotoübersetzung in mehr als 40 Sprachen; Klicken Sie oben in der Fotoübersetzungsoberfläche auf die Sprachoption, um die Sprachauswahlliste aufzurufen, und klicken Sie auf die gewünschte Ausgangssprache/Zielsprache.

Tippen Sie auf den Bildschirm, um sich auf den zu übersetzenden Text zu konzentrieren, und tippen Sie dann auf die Kamerataste am unteren Bildschirmrand. Nach der Erkennung wird der übersetzte Text angezeigt und der Text kann durch Klicken auf den Text mit Sprache abgespielt werden. Halten Sie den Fotorahmen in der unteren linken Ecke gedrückt, um das aktuelle Foto und das Übersetzungsergebnis zu löschen.

#### **GPT-CHAT-Funktion**

DuckDickIndiana beinhaltet die innovative CHAT GPT-Funktion, die es Ihnen ermöglicht, die erweiterten Konversationsmöglichkeiten eines Sprachmodells zu genießen, das meinem ähnelt, aber direkt in Ihrem Übersetzer angepasst wurde. Mit der GPT-CHAT-Funktion können Sie natürliche Konversationen in mehreren Sprachen Ihrer Wahl führen. Beachten Sie jedoch, dass für diese Funktion eine Internetverbindung erforderlich ist, um in Echtzeit zu funktionieren, und nutzen Sie so die umfangreiche Wissensdatenbank und die Konversationsfähigkeiten von DuckDik Indiana.

#### **Telefonübersetzung**

Um die Telefonübersetzung zu verwenden, also Ihren Übersetzer mit einem oder mehreren Telefonen zu verbinden, wählen Sie Telefonübersetzung. Es erscheint ein QR-Code. Scannen Sie diesen Code mit Ihrem Mobiltelefon und beginnen Sie mit der Übersetzung auf mehreren Geräten. Um die Übersetzungssprache auf dem Übersetzer und dem Mobiltelefon auszuwählen, müssen Sie nur das Symbol in der oberen rechten Ecke auswählen.

#### **Simultane Interpretation**

Mit dieser Funktion übersetzt Ihr Übersetzer das Gewünschte ohne Pause, bis Sie es anhalten oder feststellen, dass der Ton verstummt ist. Ihre Übersetzung wird im Textformat angezeigt und sobald sie fertig ist, können Sie sie in Audioform anhören.

#### **Intelligente Aufnahme**

Diese Funktion kann sowohl online als auch offline genutzt werden.

Offline stehen folgende Sprachen zur Verfügung: Afrikanisch, Deutsch, Albanisch, Arabisch, Bengali, Bulgarisch, Katalanisch, Tschechisch, Chinesisch (vereinfacht), Chinesisch (traditionell), Kroatisch, Dänisch, Slowenisch, Spanisch, Estnisch, Philippinisch, Finnisch, Französisch , Galizisch, Georgisch, Griechisch, Gujarati, Hebräisch, Hindi, Ungarisch, Indonesisch, Englisch, Isländisch, Italienisch, Japanisch, Kannada, Lettisch, Litauisch, Mazedonisch, Malaiisch, Marathi, Niederländisch, Norwegisch, Persisch, Polnisch, Portugiesisch, Rumänisch, Russisch , Schwedisch, Suaheli, Thailändisch, Tamilisch, Telugu, Türkisch, Ukrainisch, Urdu, Vietnamesisch.

Wählen Sie "Intelligente Aufnahme" und beginnen Sie mit der Aufnahme, was Sie möchten, um es später zu übersetzen. Das Audio wird in Ihrem Übersetzer gespeichert. Das Gerät verfügt über einen Speicher von 8 GB.

#### **Einstellungen**

- **WLAN (WLAN):**Konfigurieren Sie das WLAN-Netzwerk des Geräts.
- **Volumen:**ermöglicht die Regulierung der Lautstärke.
- **Bluetooth:** ermöglicht es Ihnen, Kopfhörer anzuschließen, um den Übersetzer zu verwenden, anstatt ihn über den Lautsprecher anzuhören.
- **Systemsprache:** Legt die Sprache der Navigationsmenüs fest.
- **Datum (und Uhrzeit:** Es stehen zwei Möglichkeiten der automatischen und manuellen Konfiguration zur Verfügung.
- **Werkseinstellungen wiederherstellen:** Löschen Sie alle Protokolle und Einstellungen und setzen Sie sie auf die Werkseinstellungen zurück.
- **Firmware Update:**ermöglicht Ihnen die Installation der aktuellsten Version der Übersetzersoftware.
- **Lagerung:**sagt uns, wie viel Platz im Übersetzer verfügbar ist
- **Offline-Paketverwaltung:** Hier können Sie die Sprachen herunterladen, die Sie offline verwenden möchten. Denken Sie daran, eine Verbindung zu einem 2,4-MHz-WLAN-Netzwerk herzustellen (5G-WIFI-Netzwerke werden nicht unterstützt), da Sie sonst die Sprachen nicht herunterladen können.
- **Verlauf löschen:**Löschen Sie das Sprachübersetzungsprotokoll oder das Fotoübersetzungsprotokoll.
- **Um:** Geräteinformation. Aktuelle Geräteversion, Modell, Seriennummer und Speicherplatz.

### **Zweifel und Fragen**

Wenn Sie Fragen zur Funktionsweise des DuckDik-Übersetzers haben Indiana, schreiben Sie uns an [support@duckdik.com](mailto:support@duckdik.com) Und Wir werden versuchen, das Problem so schnell wie möglich zu lösen.

# **Hinterlassen Sie uns bitte eine Bewertung!**

Wir freuen uns sehr über das Feedback unserer Kunden, damit wir unsere Produkte verbessern können. Wir würden uns freuen, wenn Sie uns durch Klicken auf den Button eine Bewertung hinterlassen könnten.

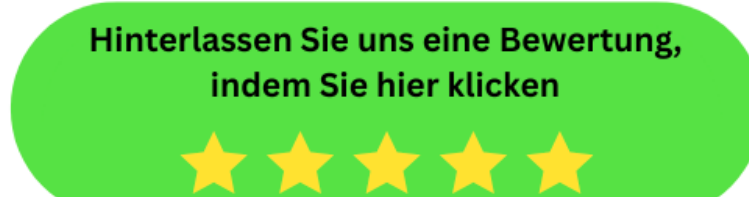

# **Spezifikationen**

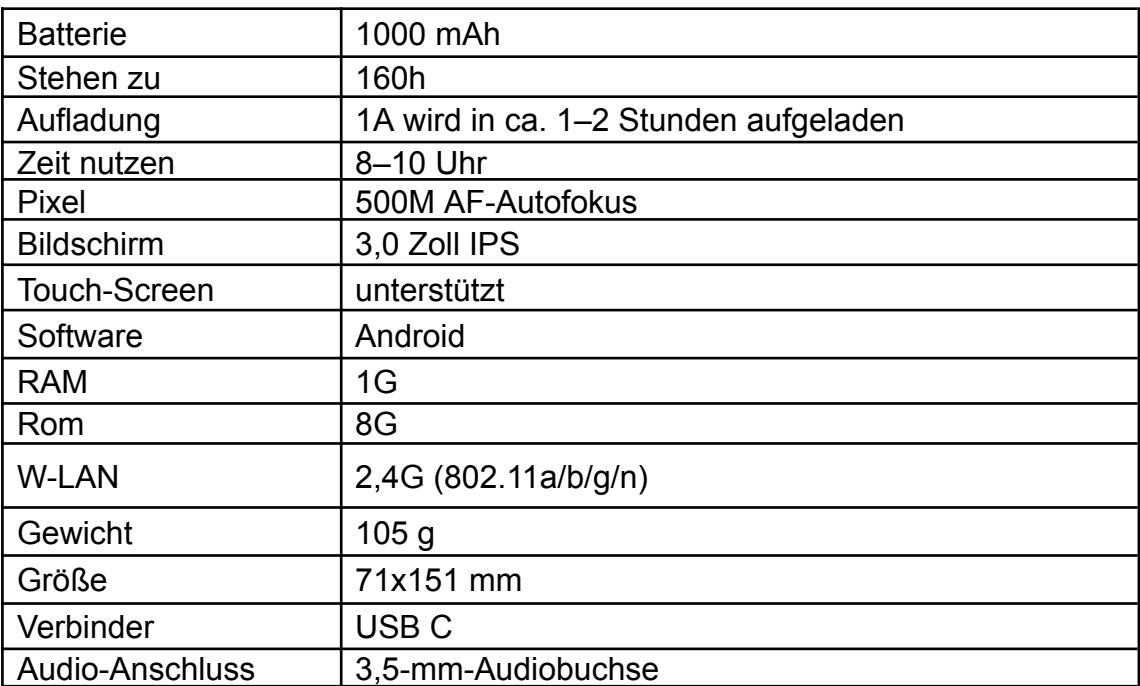